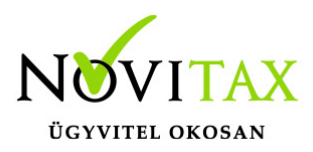

## **Csoportos számfejtés import alapján ( import szerkesztése ) a Novitax Bér programban**

Csoportos számfejtés import alapján ( import szerkesztése ) a Novitax Bér programban Erre a menüpontra akkor van szükség, ha a beimportálandó CSV fájl NEM a **Számfejtés > Egyéb számfejtés > Csoportos számfejtés > Import alapján** menüpont által elvárt formátumban van.

Ez a menüpont egy szerkesztő-felületet tartalmaz, amellyel az egyedi formátumú CSV fájlt a fenti menüpontban megadott formátumra alakítja. Az átalakítás műveleteit egy külön beállítás-fájlba mentheti, ha legközelebb ebből a formátumból szeretne importálni akkor már ne kelljen az Ön egyedi CSV fájlformátuma és a Novitax bér program által elvárt formátum közötti oszlop összerendelést elvégezni.

Indítsa el ezt a menüpontot:

Számfejtés > Egyéb számfejtés > Csoportos számfejtés > Import alapján (import szerkesztése)

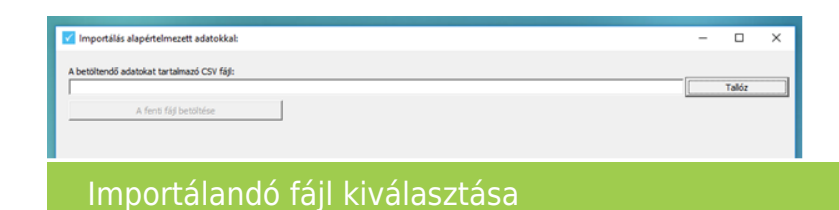

A megjelenő képernyőn tallózza be az importálandó CSV fájlt, majd kattintson **a fenti fájl betöltése** gombra!

A következő képernyő jobb oldalán egymás alatt találja azt a 27 adatmezőt ( adójel, sorszám, dátum… ) amelyeket a bér program a CSV fájlból importálni tud.

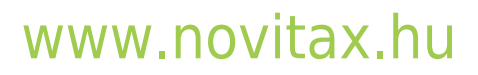

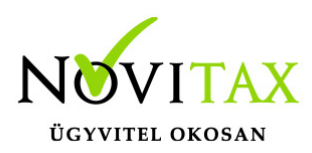

## **Csoportos számfejtés import alapján ( import szerkesztése ) a Novitax Bér programban**

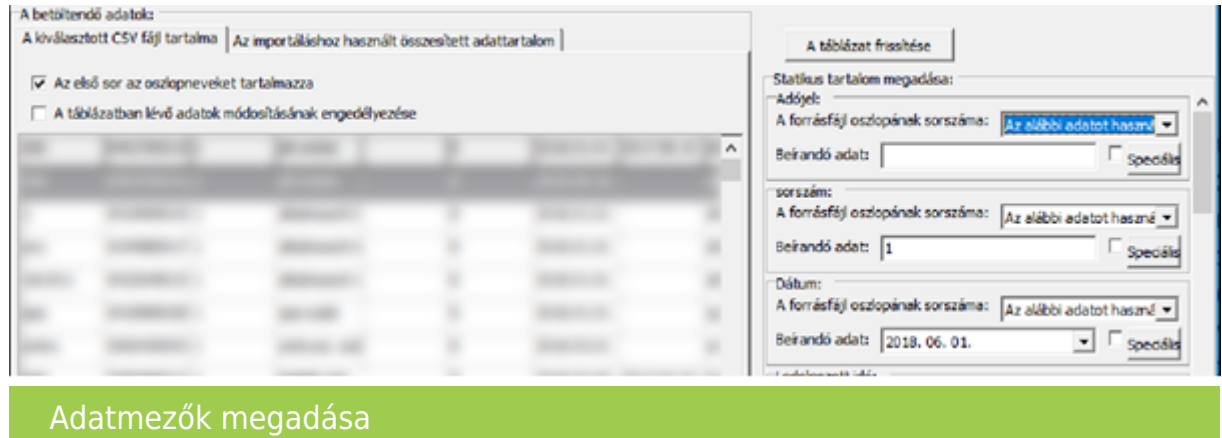

Önnek meg kell adnia, hogy az Ön által megadott CSV fájl mely oszlopa melyik fenti adatmezőbe kerüljön betöltésre. Ehhez az egyes adatmezőknél (adójel, sorszám, dátum...) a "**forrásfájl oszlopának sorszáma"** legördülő listában állítsd be, hogy az Ön által megadott CSV fájl mely oszlopa kerüljön ehhez az adatmezőhöz.

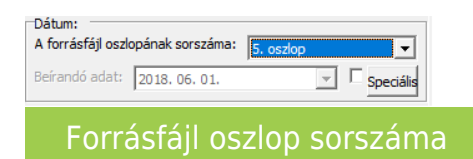

Amennyiben egy bizonyos adatmezőt NEM SZERETNE IMPORTÁLNI (pl.: a költséghely nem szerepel az Ön által betöltött CSV fájlban), akkor ezen adatmező szerkesztésére szolgáló keretben (pl.: költséghely) a "**Forrásfájl oszlopának sorszáma"** legördülőt állítsa "**Az alábbi adatot használja"** sorra és figyeljen rá, hogy a "**Beírandó adat"** beviteli mező tartalma üres legyen.

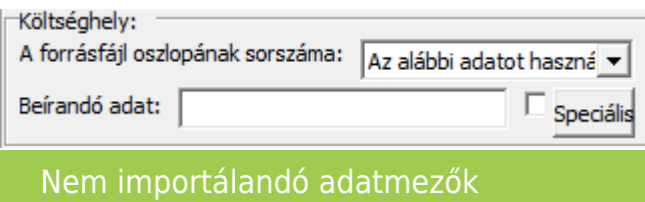

Amennyiben az Ön által használt CSV fájl nem tartalmaz egy bizonyos adatot, de azt valamilyen fix

## [www.novitax.hu](http://www.novitax.hu)

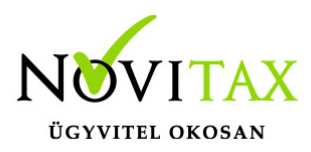

## **Csoportos számfejtés import alapján ( import szerkesztése ) a Novitax Bér programban**

értékkel szeretné importálni, a CSV fájl minden egyes sorára (mintha ugyan az az érték szerepelne a CSV fájl minden sorában), akkor az adatmező szerkesztésére szolgáló keretben (pl.: dátum) a "**Forrásfájl oszlopának sorszáma"** legördülőt állítsa "**Az alábbi adatot használja"** sorra, majd a "**Beírandó adat"** beviteli mezőbe írja be a használandó értéket.

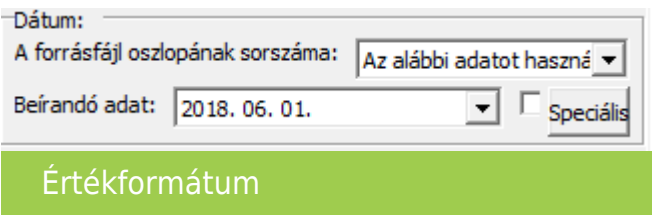

Miután elvégezte a beállításokat elmentheti a beállított értékeket, hogy ha legközelebb ugyan ilyen CSV fájlból kell adatot importálnia, akkor ne kelljen ismét elvégezni az összerendelést, ehhez az ablak alján kattintson "**A fenti beállítások mentése"** gombra.

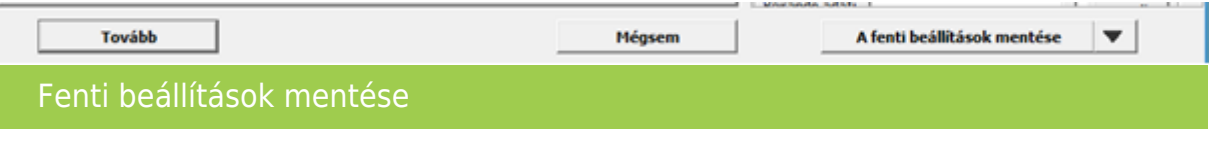

Az importálás megkezdéséhez kattintson a "**Tovább**" gombra!

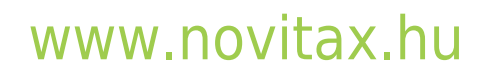

1105 Budapest, Gitár utca 4. | Tel.: (+36 1) 263-2363 | E-mail: [novitax@novitax.hu](mailto:novitax@novitax.hu)